# EDGENUITY

## Standards Customization Process

STEPS The following are the steps to follow to assign courses and customize standards in Edgenuity for students assigned to ECAP.

## **Manage Student**

- 1. Click the **STUDENT tab**, and then **MANAGE STUDENT** in the drop down menu.
- 2. Select the student by clicking on their name.
- \* Please note, you can filter by last name by clicking on the alphabet letter of the student's last name.

### **Courses for student**

After selecting the student, a new screen will come up.

- 3. Select the ADD COURSE tab.
- 4. When searching for available courses, select the correct subject. When selecting ECAP courses, make sure the title begins with ECAP and it corresponds with the correct semester.
- 5. Once you find the correct course, click the box to the left of the course, and click **ADD SELECTED COURSES.**
- 6. A new screen will come up, click SUBMIT.
- 7. When prompted, click BACK TO COURSES.

#### **Customize Course**

After selecting the course, it is time to customize the standards.

- 8. Click the **CIRCLE BUTTON** that corresponds to the correct course.
- 9. Click the blue **CUSTOMIZE tab** at the top of the page.
- 10. All course content has been loaded on the left side. Click the **WHITE BOXES WITH THE ARROWS** on the left side of the screen to view the details of the course content to customize standards.
- 11. Click the **GREEN BOXES WITH THE CHECK MARK** on the left hand side of the screen to customize the standards. This will allow you to assign and/or unassigns standards.
- 12. Click **PUBLISH COURSE** at the bottom right of the page.
- 13. A screen will come up asking if you want to publish changes to course, click the **PUBLISH** tab.
- 14. At the next screen, click on the CHECK COURSE OPTIONS tab.
- \* Do not change any information on this screen, as the information is set and consistent across the board.
- 15. Scroll to the bottom of the page, click **SUBMIT**.

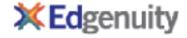